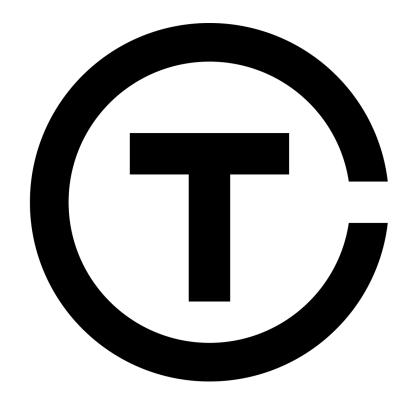

TrezarCoin Windows Wallet Guide (v1.2)

Revision A

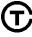

# Contents

| Introduction                         | 3  |
|--------------------------------------|----|
| Installing the Wallet                | 4  |
| Data directory location              | 7  |
| Windows Defender Firewall            | 7  |
| Downloading and adding the Bootstrap | 9  |
| Encrypting the Wallet                | 11 |
| Backing up the Wallet                | 12 |
| Wallet Features                      | 13 |
| Transaction Board                    | 13 |
| Receiving TrezarCoin Address         | 14 |
| Create a new TrezarCoin Address      | 15 |
| Request Payment                      | 16 |
| Sending TrezarCoin                   | 17 |
| TrezarCoin Transaction Fee           | 18 |
| EasySplit                            | 19 |
| Staking                              | 20 |
| Unlocking Wallet for Staking         | 20 |
| Coin Control                         | 21 |

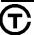

## Introduction

This guide is designed to help guide you through the installation of the TrezarCoin Wallet on a Windows 32-bit or 64-bit computer. This guide used Windows 10 64-bit and TrezarCoin Wallet version 1.2. Although this guide most probably will work for later versions of the TrezarCoin Wallet and different operating systems, it is best to use the guide produced for those versions and/or operating systems. These guides will all be available from the official TrezarCoin website, <a href="https://www.trezarcoin.com">www.trezarcoin.com</a>.

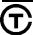

## Installing the Wallet

Once you've downloaded the wallet installer from the official TrezarCoin website (<a href="www.trezarcoin.com">www.trezarcoin.com</a>). Run the file by double-clicking on it. Note that you will require Admin rights to install on a local computer.

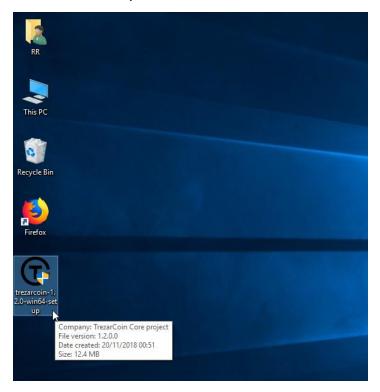

### Follow the on-screen instructions

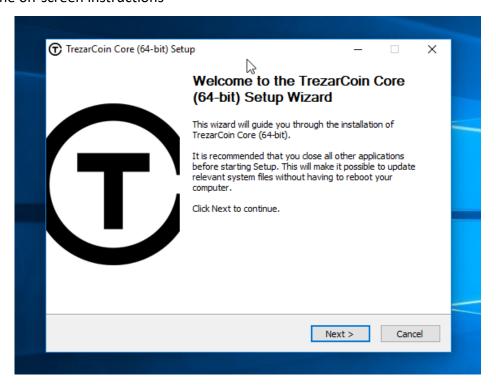

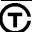

You can choose a location for your wallet to be installed. The default location which is recommended is within your local Program Files directory.

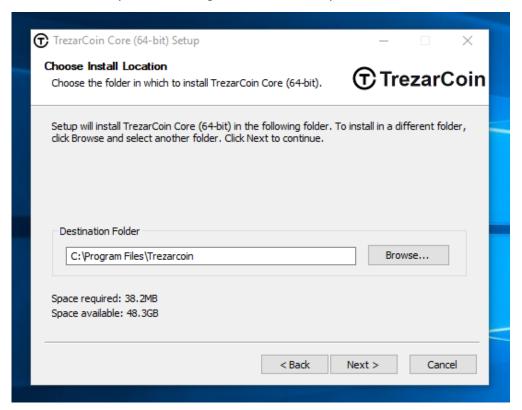

You can also choose a Start Menu Folder name for shortcuts to your wallet, or select "Do not create shortcuts" if you don't want them.

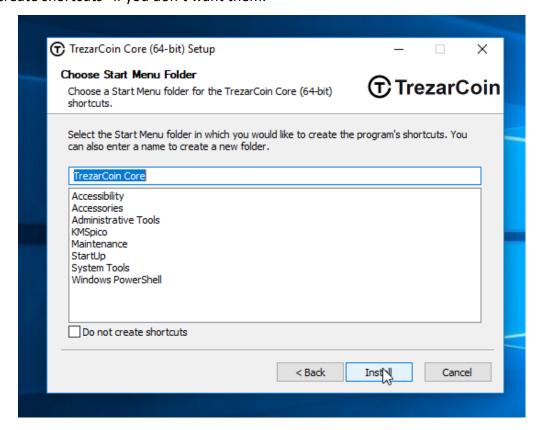

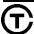

Allow the installation to complete. It should take no longer than a few minutes.

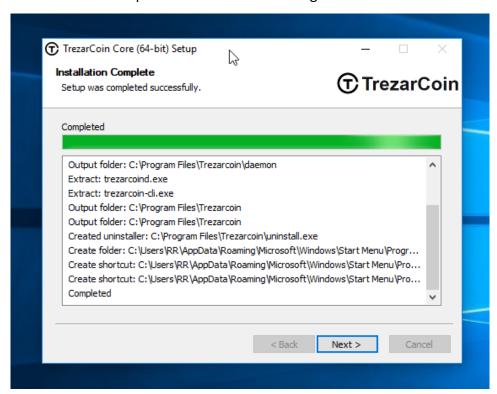

Once the installation has completed successfully you will get a nice notification. You can now open the wallet by clicking "Finish"

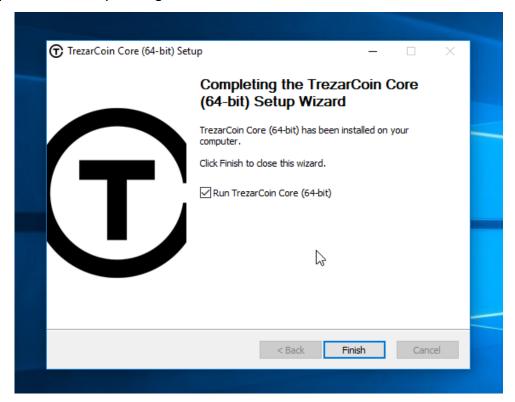

### Data directory location

On first run of the wallet, you will be asked where you would like the default wallet location. We recommend to "Use the default data directory". If you don't then you will have to adjust the instructions in this guide where they mention the data directory.

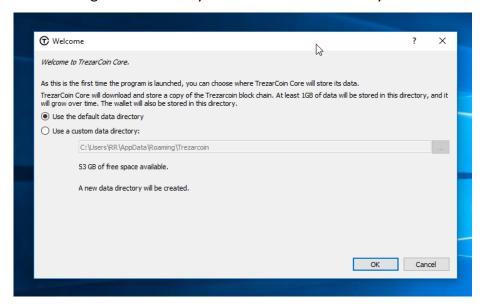

## Windows Defender Firewall

On first run of the wallet, you must check both boxes on the Windows Firewall notification as shown below and click "Allow Access".

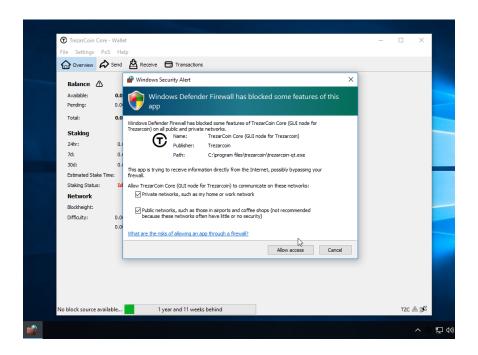

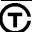

The wallet will now connect to other wallets and start processing the initial blockchain download. This can take a very long time, definitely many hours. If you would like to speed this up then you can install a bootstrap.

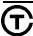

## Downloading and adding the Bootstrap

This option is only available during the initial blockchain download phase after first installing or re-installing a wallet.

Firstly, close down the wallet.

Then, navigate to the official TrezarCoin website, <a href="www.trezarcoin.com">www.trezarcoin.com</a>, and under Resources, click and download "FILES | bootstrap.dat"

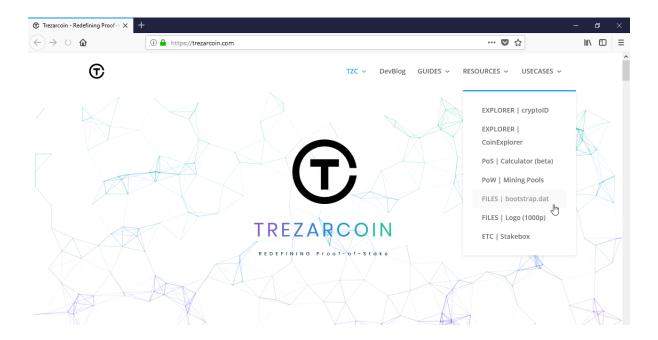

Once downloaded you need to move the bootstrap.dat file into the data directory.

Right-click on the Windows Start Menu button and select "Run" and then enter "%appdata%/trezarcoin" into the pop-up box as shown, then click "OK".

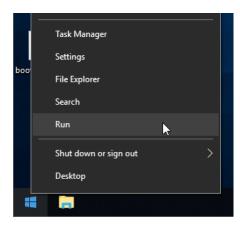

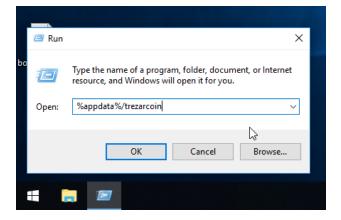

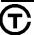

Then drag and drop the bootstrap.dat file into this directory

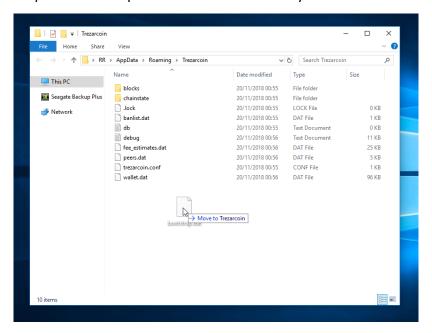

Reopen the TrezarCoin wallet and allow at least 30 minutes for the wallet to reindex the bootstrap into a local blockchain database. The amount of time this takes is dependent on the processing power of your machine.

# **Encrypting the Wallet**

Encrypting your TrezarCoin wallet is a good idea, as it adds security. To start encrypting, click the "Settings" menu button, look for "Encrypt wallet" and click on it.

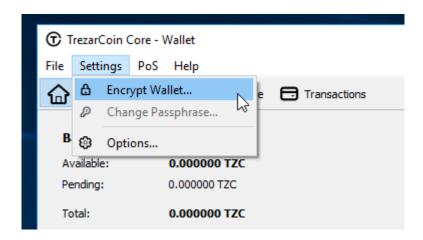

From there, a menu will appear asking to enter a secure password. Do so, but keep in mind that this password can't be recovered, so be sure to write your password down on a piece of paper and place it in a home safe (or some other safe location).

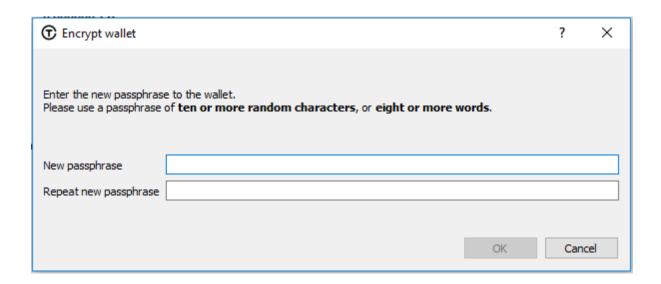

The wallet will need to close to finish encrypting.

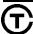

## Backing up the Wallet

It's wise to backup your TrezarCoin wallet in case of data loss, corruption or many other disasters which would prevent you from accessing your wallet. Click the "File" button, then select "Backup wallet".

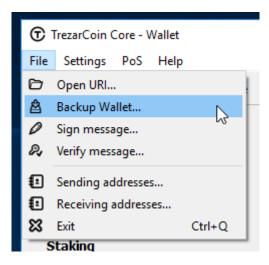

In the file browser dialog, write out the name of your backup (it saves as a .dat file) and click the save button. Soon after, your wallet will be saved!

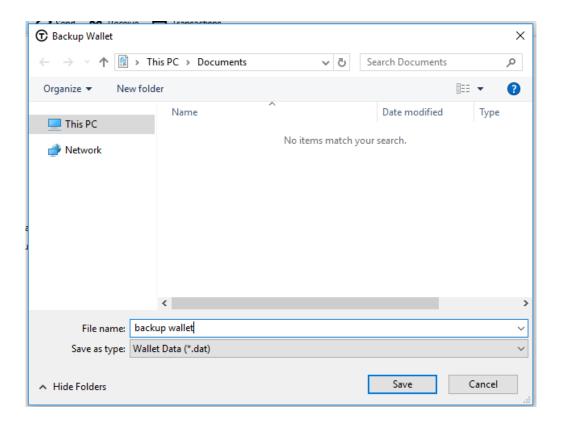

### Wallet Features

#### Transaction Board

You can track the transaction progress from the transactions tab where the transaction board can be accessed.

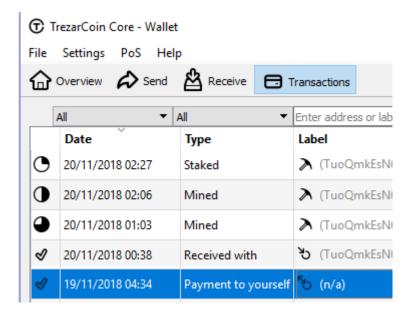

Transactions with a clock next to them are pending. The more the clock is shaded, the closer the transactions are to being confirmed through the TrezarCoin network. Once they are fully confirmed the clock will change to a click.

There are 5 different types of transactions:

- 1) Staked This is where you have received a reward via Proof-of-Stake (PoS/Staking)
- 2) Mined This is where you have received a reward via Proof-of-Work (PoW/Mining)
- 3) Received These are payments/transfers from other wallets to you
- 4) Payment These are payments/transfers from you to other wallets
- 5) Payment to yourself These are transfers between addresses within your own wallet

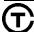

## Receiving TrezarCoin Address

To view your TrezarCoin Addresses, click the "File" button, then select "Receiving addresses".

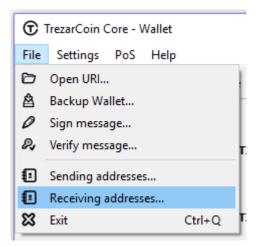

This will then bring up a list of your current addresses.

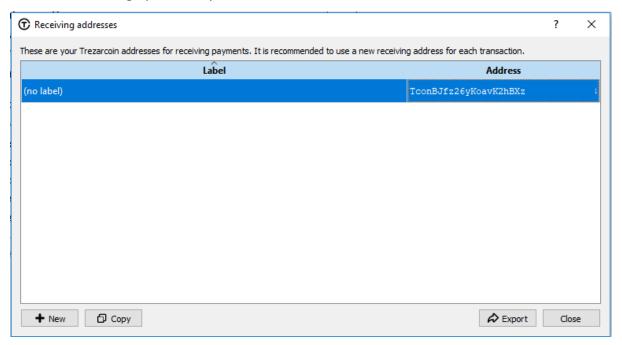

## Create a new TrezarCoin Address

It's recommended that you make a new address for different payees.

To do this click on the "New" button in the Receiving addresses window.

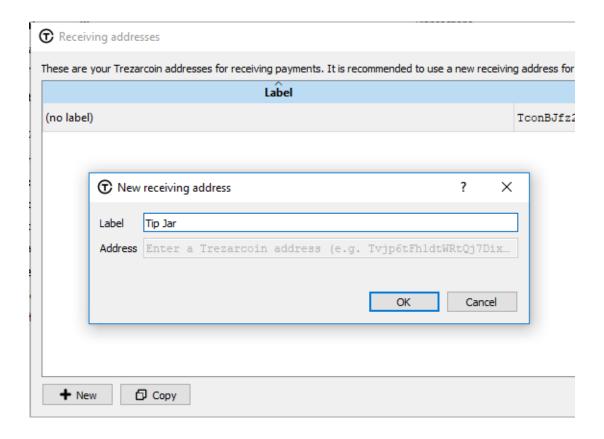

You can label this address to make things easier to track. You can change this label at a later date.

### Request Payment

To request a payment select the Receive tab. Fill in the Label with the name of a new address that will be created, the amount requested and optionally a message to go to the intended recipient.

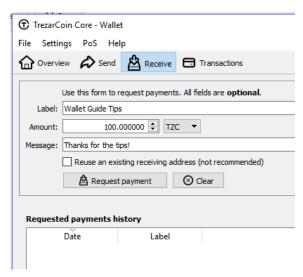

Upon clicking Request payment a QR Code will appear together with a URL link and address. You can send this as an image or URL to the payee.

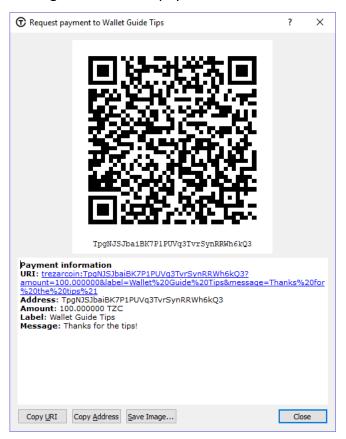

Note that all requested payments will show below together with their message.

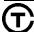

### Sending TrezarCoin

To Send TrezarCoin head over to the Send tab.

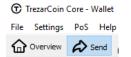

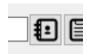

Click on the Address Book icon to the right of the "Pay To" to access your Address Book. From here you can select an address of add a new one.

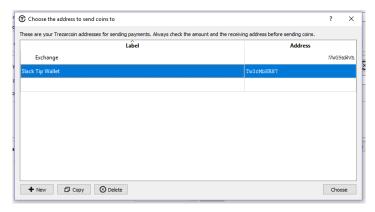

Once selected, the "Pay To" and "Label" tabs will be automatically filled. Under Transaction comment you can add a note but be aware this is recorded openly and public on the blockchain. All you need to do now is fill in the amount and choose whether to "Subtract fee from amount " or not and then click "Send"

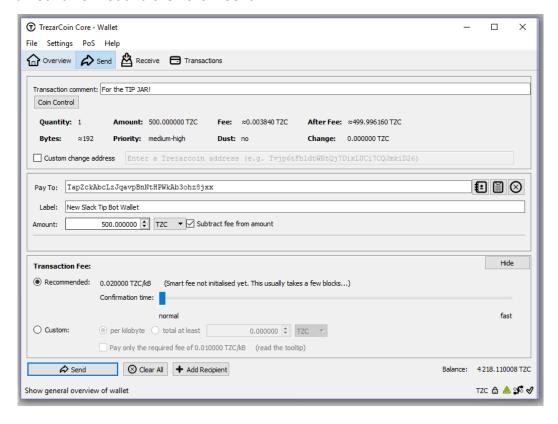

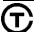

If your wallet is encrypted then you will need to enter the password before continuing.

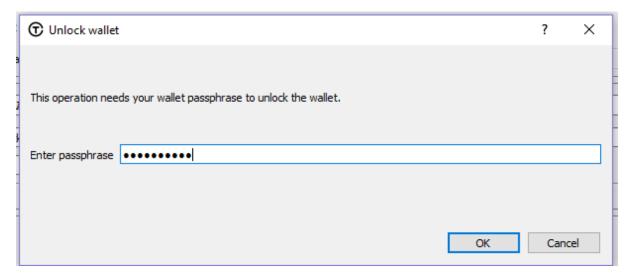

### TrezarCoin Transaction Fee

TrezarCoin Transactions require a very small transaction fee. Before continuing you will be given a summary of the transaction including the fee. As can be seen in this example, I will transfer 500 TZC to my Tip Jar but only 499.90 will arrive because I chose to "Subtract fee from amount"

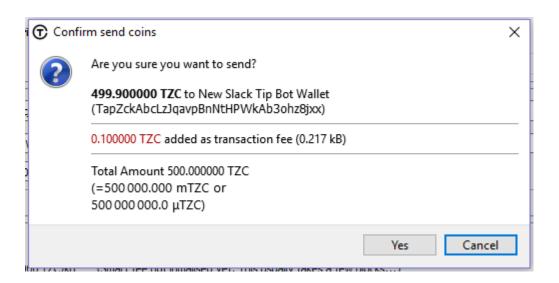

### EasySplit

The EasySplit function (under PoS menu) is a quick way to split your coins over multiple addresses. To do this, use the same functions as sending but you are choosing your own addresses. Then input the amount you wish each address to received, i.e. the split.

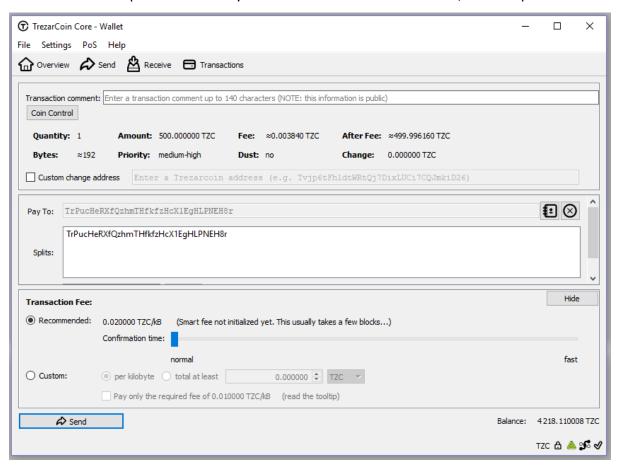

## Staking

# Unlocking Wallet for Staking

If you have encrypted the wallet then it will need to be unlocked for staking. This doesn't unlock the wallet to allow transactions.

Simply click on the padlock icon in the middle of the wallet and enter your password.

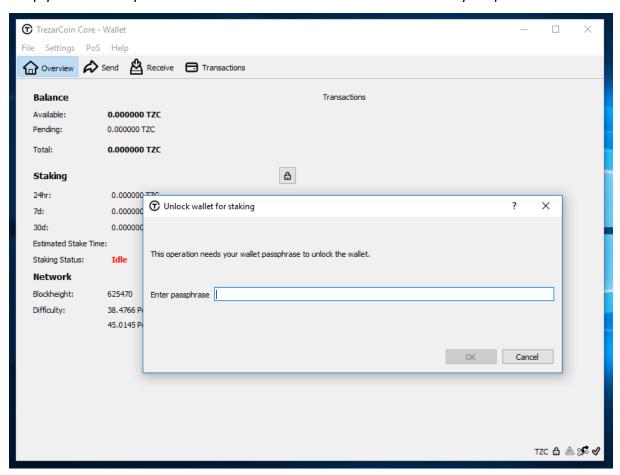

Once unlocked, Staking Status will change to "Active" and the colour Green.

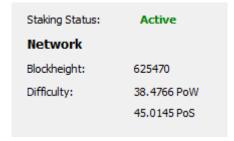

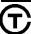

#### Coin Control

An advanced feature in the wallet is coin control. This can be found under Send or EasySplit.

From within this feature you can select which inputs you wish to send your TrezarCoins from.

Simply select the inputs you wish to use and the wallet will use those for that transaction.

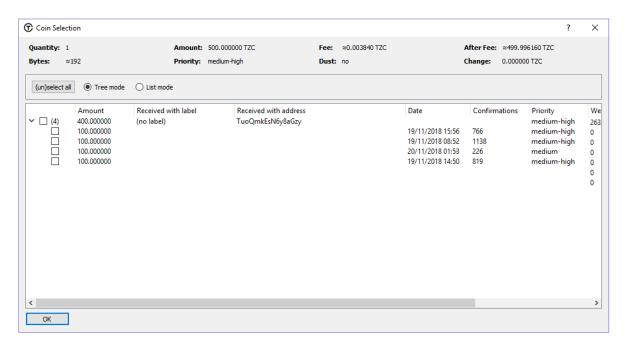

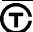